# **Edquity User Experience Flow**

**Users will be asked if they are a student—** Select "Yes" and enter

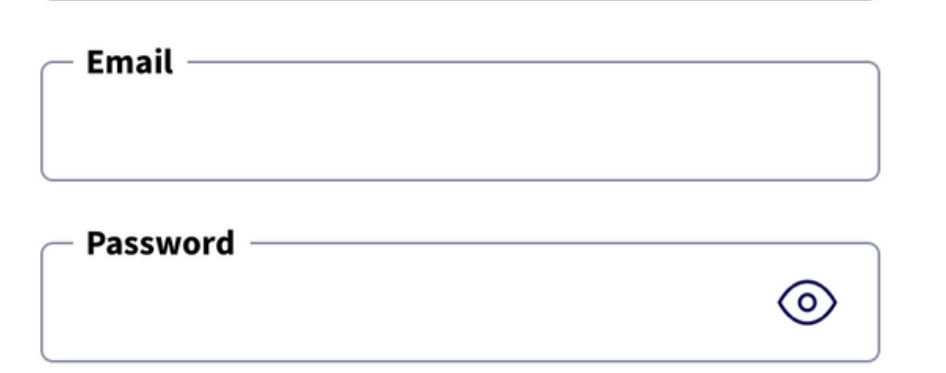

- At least 12 characters long
- Contains punctuation (eg. !@#&\$(%)
- Contains at least 1 number (eg. 0123456789)
- By checking this box you agree to our Terms of Service and Privacy Policy, as well as our partner Dwolla's Terms of Service and Privacy Policy.

**Get started** 

# **New users can download the Edquity app or go to app.edquity.co to create an account.**

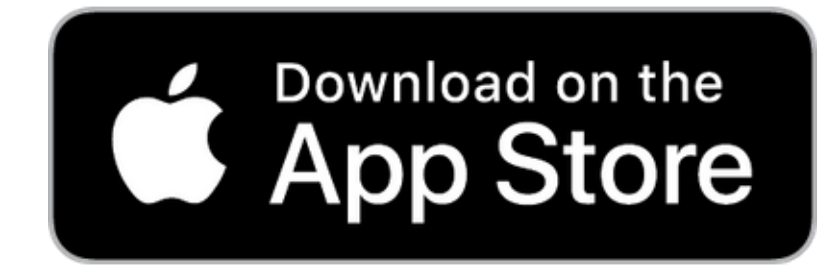

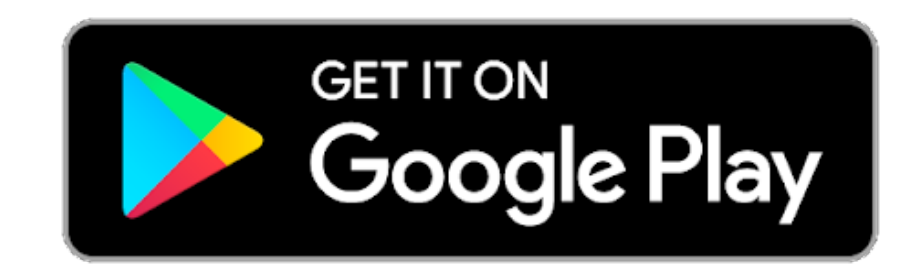

edquity

Create your free account

## ServeMinnesota **in the "Your School" field when setting up an account profile.**

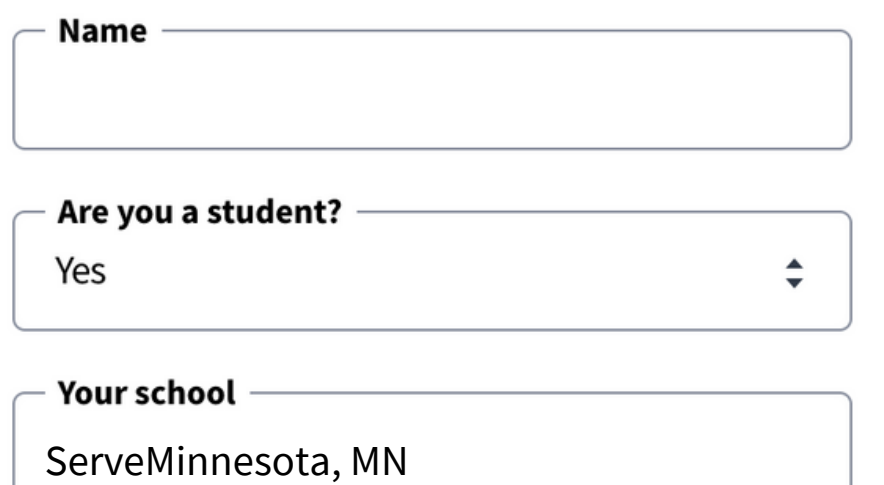

## During account setup, users will be asked to confirm their email and will receive a verification link to confirm their account.

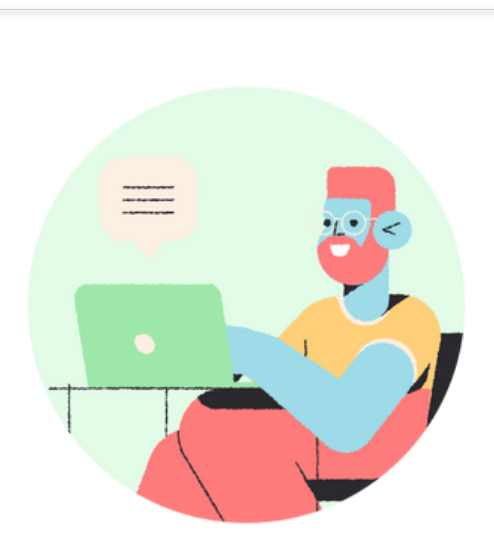

edquity

### Is this the right email?

As an extra security measure, please confirm nina@edquity.co is the correct email address for your Edquity account.

Once you confirm this is the right email, we will send a verification link to you.

#### Yes, this is the right email

No, this is not the right email

edquity

### Time to check your email!

Thanks for confirming nina@edquity.co as your email address!

Please click the button in the email to finish setting up your Edquity account. Verifying your email helps us keep your account safe and secure.

Resend verification link

edquity

Log out

## Once email verification is successful, users can return to the Edquity app or app.edquity.co to log into their Edquity account!

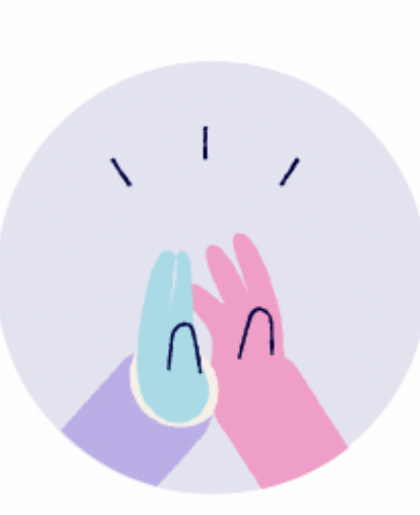

Thank you for verifying the email address connected to your **Edquity account** 

Your Edquity account is now set up! Please return to the app to log in with the email and password you provided on sign up.

## **Users will see a brief description of how emergency funds work, and can then proceed to the eligibility screen.**

**This information needs to match the information on file with the user's AmeriCorps program so users can apply through the Emergency Funds Hub.**

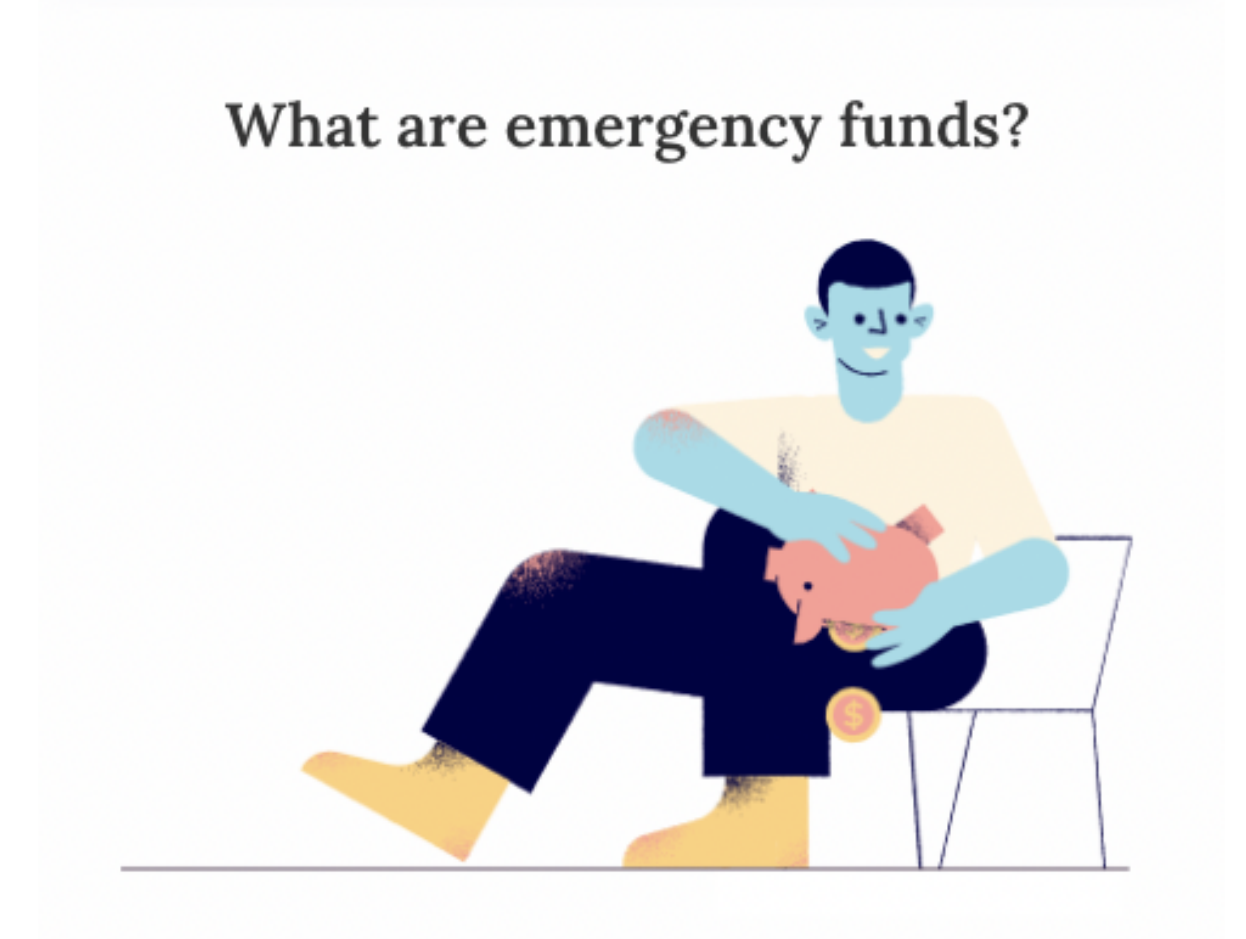

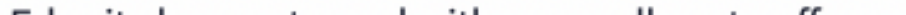

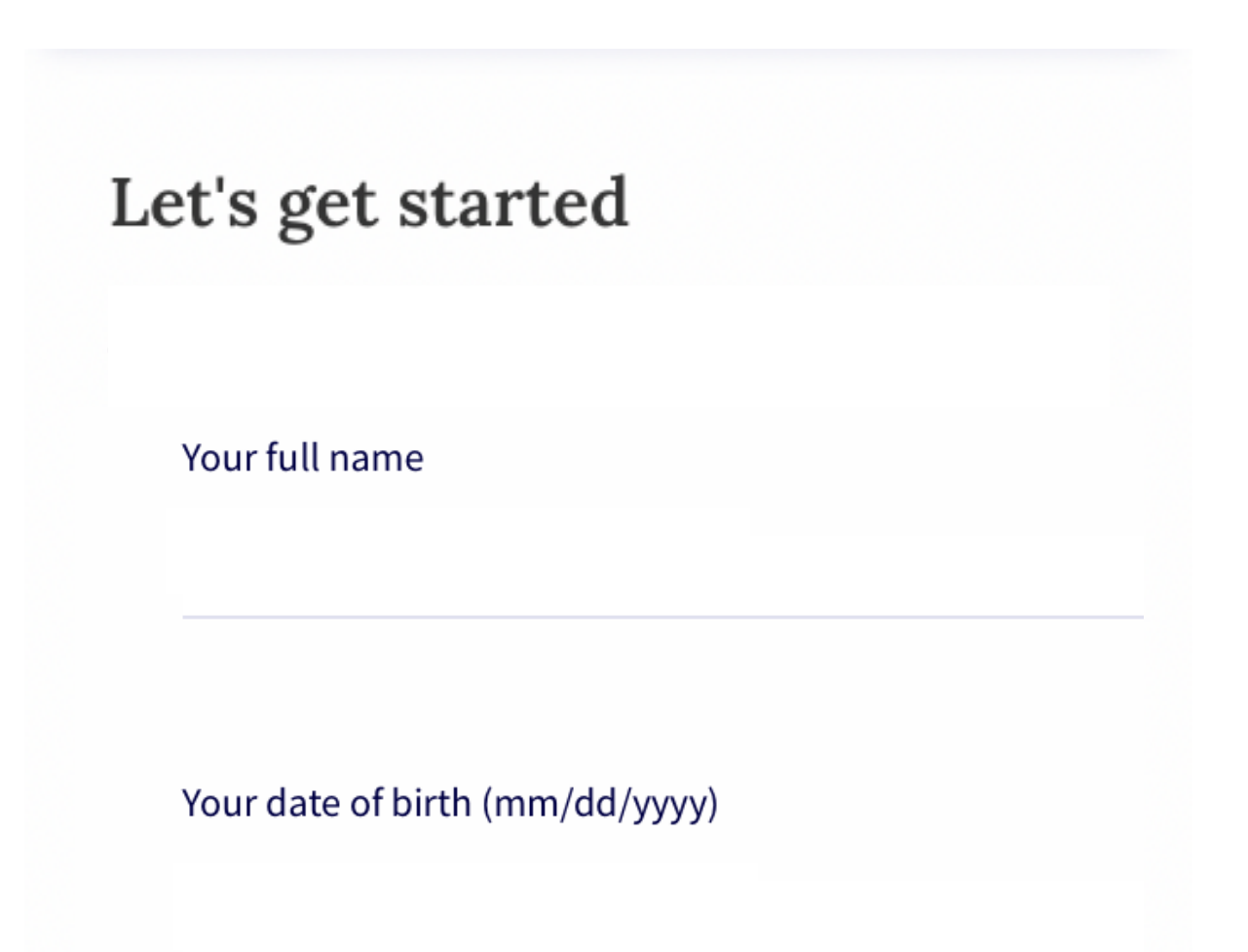

Edquity has partnered with your college to offer emergency funds to students. These funds are meant to support students who experience an unexpected financial emergency that could lead to dropping out. If cash assistance could keep you in school, you're in the right place.

These funds do not require repayment, and will not impact your financial aid.

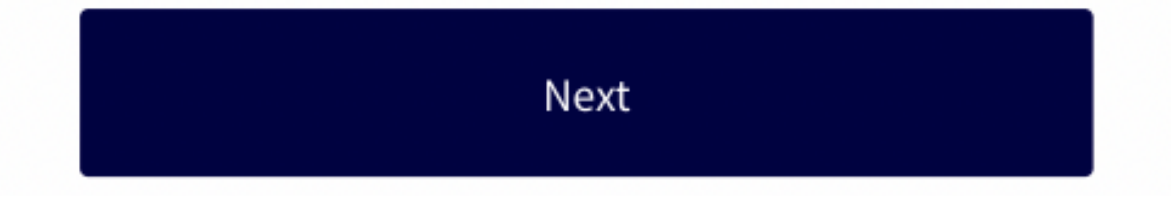

#### Your NSPID (National Service Participation ID) number

#### An example ID: 12345678 ( i )

### Continue

**Log in to the [MyAmeriCorps Portal.](https://my.americorps.gov/mp/login.do) Members will find their NSPID in the light gray box on the first page under their name.** 

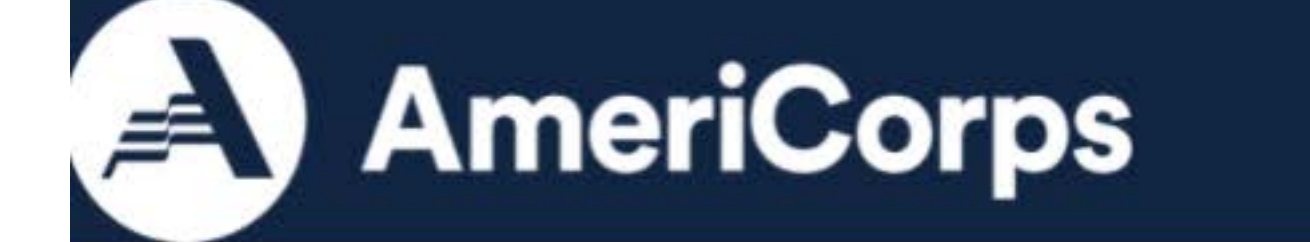

### Contact My AmeriCorps | Site Help | Logout FONT SIZE: Default | Large

#### *G* HOME

### **My AmeriCorps**

- 田 Applicant Home
- **El My Tax Statements**
- 田 My Education Award
	- + Create Forbearance Request
- **El My Service Letter**
- **El** Contact My AmeriCorps

Welcome,

Welcome to the My AmeriCorps website for members and alumni. This site presents information that will help you before, during and after your service. Please be sure that all of your contact information is up-to-date.

Please note:

\* Your password has been successfully changed.

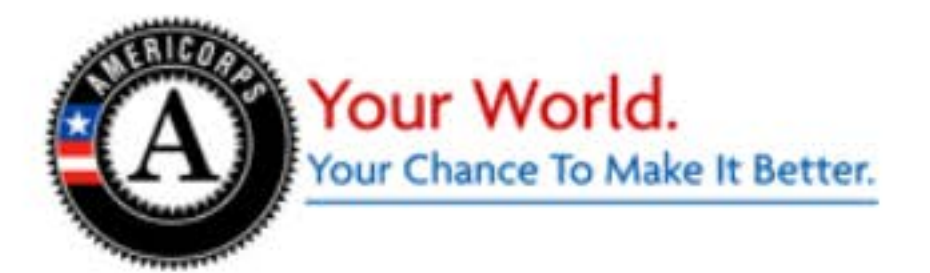

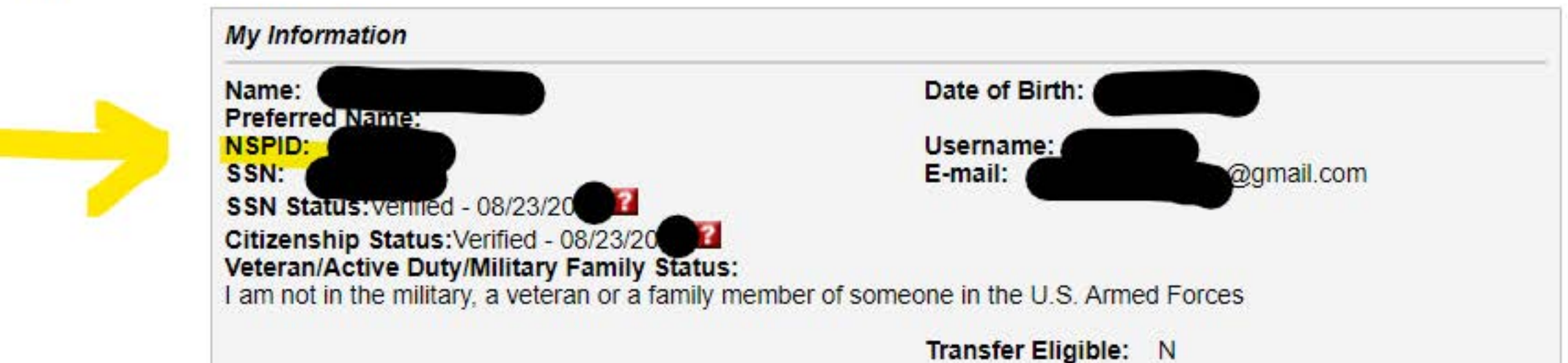

**Current Mailing Address:** 

**Permanent Address:** 

NOTE: Members who are part of a program administered by Reading & Math, Inc. can also find their NSPID on their Member Information Page. This includes:

- Community Forestry Corps / Home Energy Corps
- Math Corps
- Opportunity Corps
- Reading Corps
- Recovery Corps
- Total Learning Classroom

**Campaign Model User Experience**

**In the Emergency Funds Hub, users will see a summary of open Campaigns that they may be eligible to apply for**

\*The decision date will be the day after the campaign program closes i.e. If the campaign closes 11:00 p.m. on 1/1/2022, the decision date users will see on this card is 1/2/2022.

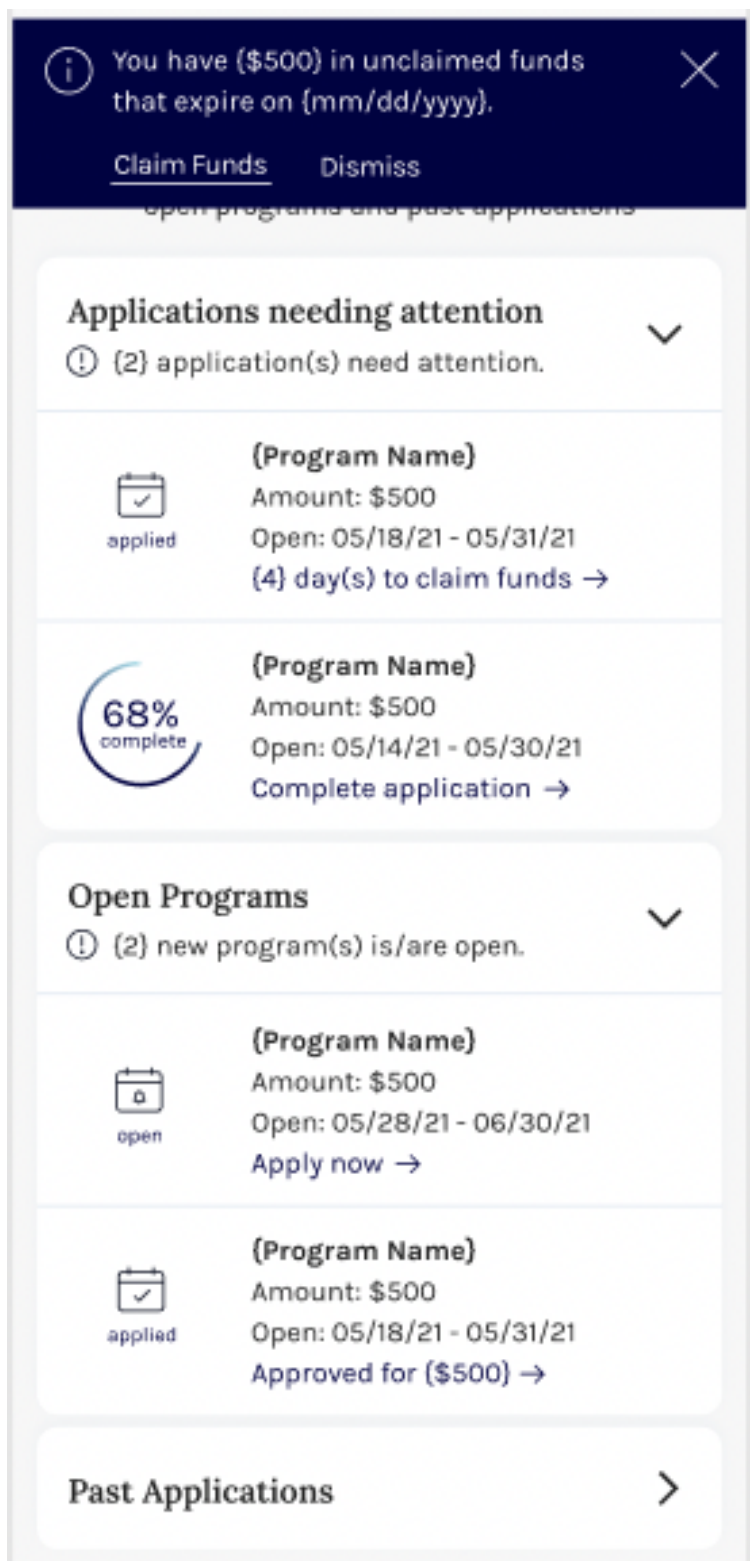

**They can continue working on incomplete applications and view a pending application awaiting decision. \* If they have approved funds available to claim, a banner and details application will specify the deadline to claim.**

### **If a user starts a new**

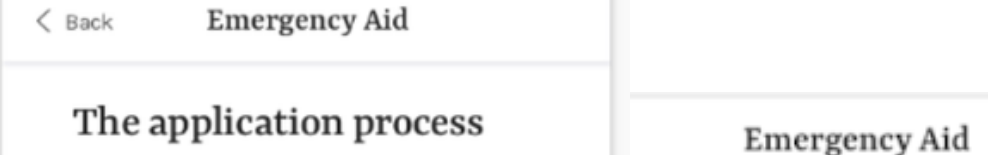

 $\times$ 

**application or continues an existing one, they'll be taken directly into the Emergency Aid application flow.**

#### Spend 10 minutes or less filling out our application

We know every minute matters when you're in crisis. There are no written responses, no references needed, and no receipts to show. We won't ask you for government documentation - the only thing you'll need to have is your Student ID

#### Receive a decision by MM/DD/YY

You will be notified through the email associated with your Edquity account, as well as in the app.

#### **S** Claim your funds

We provide options for students with and without bank accounts. Once you're approved for emergency funds, you can receive and spend them as you see fit.

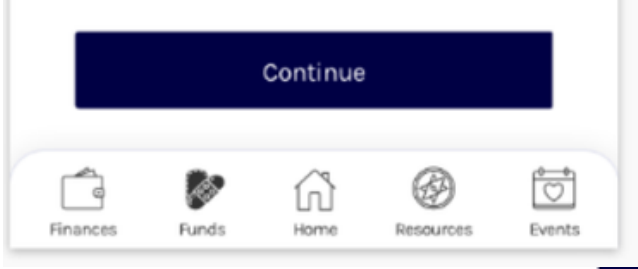

### Thanks for applying!

#### ere's what happens next:

Your application is being evaluated

aim to review your application and get u a clear decision as soon as possible. You n expect to receive a decision on MM/DD/

#### Find other resources

the meantime, you can use our resources b to find local organizations that help with the challenges raised in our emergency i application.

Search for resources

### **If they have already submitted an application for the program, they will see a screen with next steps and a prompt to explore resources.**

**Funded Email Outcome Alert:** Subject: You've been approved!

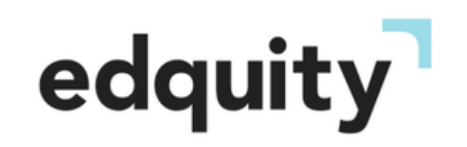

### Help is on the way! You've been funded \$500

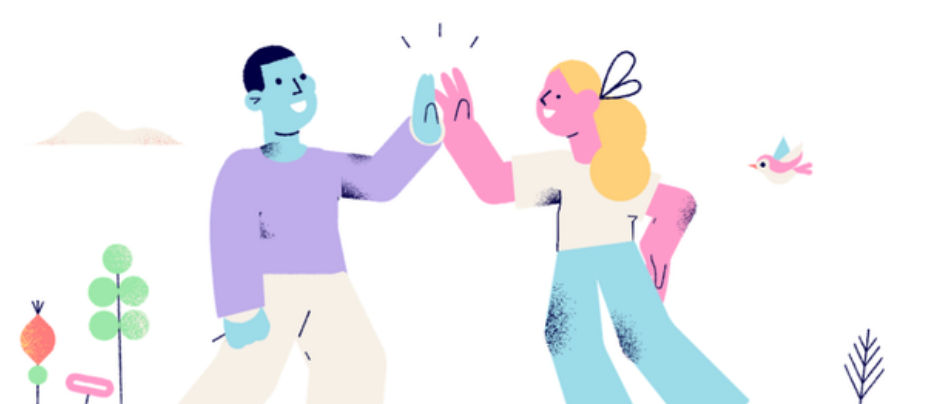

Once the batch of applications is processed by Team Edquity, all applicants in the batch will receive an email notification that directs them back to their Edquity account on web or mobile app to see their application outcome.

> **Unfunded Email Outcome Alert:** Subject: Update on Your Emergency Aid Request

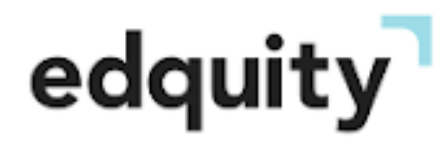

Update about your emergency aid request

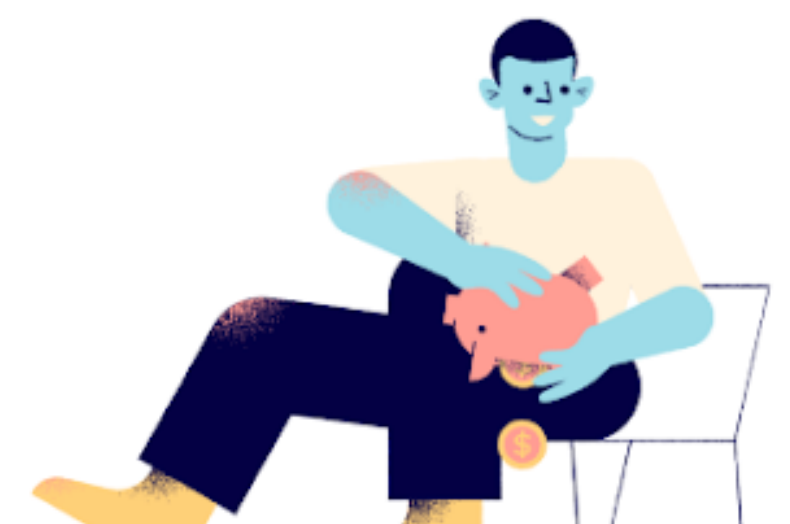

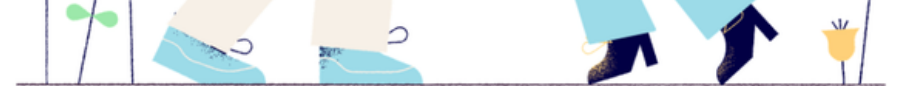

We've reviewed your application for emergency funds and we're thrilled to tell you we can help! You've been funded for \$500. Sign into the Edquity app to complete the steps to claim your funds.

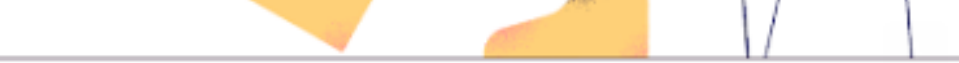

We've completed our review of your Emergency Funds Application. Please open the Edquity app to see the results.

## **If a "rejected" outcome is processed, users will see this notification in the Emergency Funds Hub.**

Clicking into the application will show the following:

**Emergency funds hub** 

**Application Denied** 

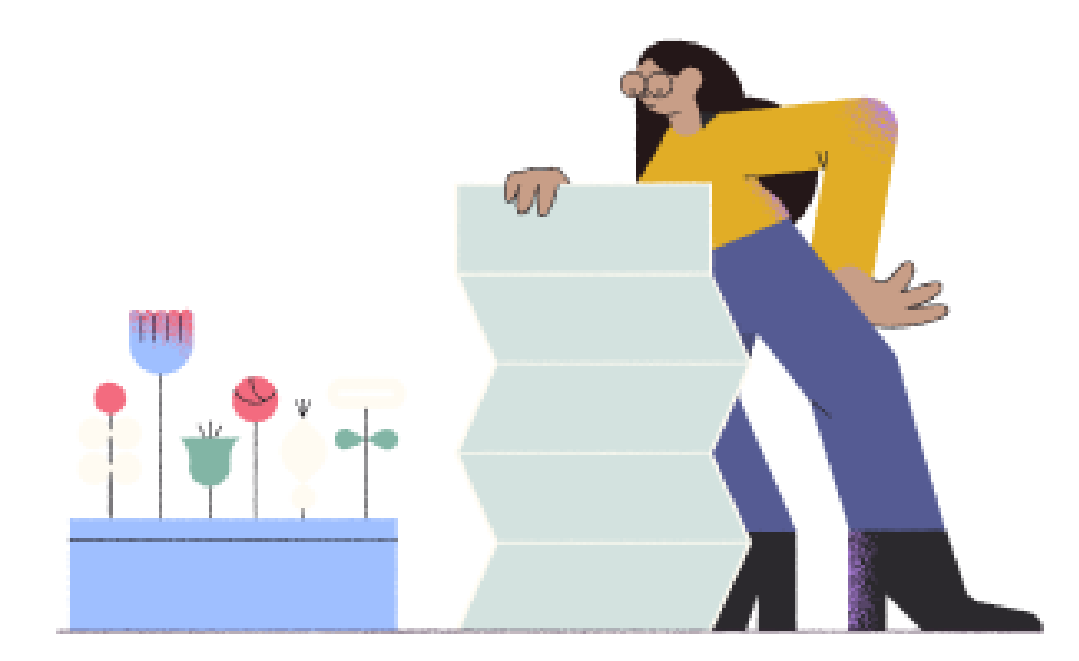

### **Reason For Denial**

Unfortunately, {Organization} has determined you are ineligible for funds. This is likely due to the large amount of students currently facing multiple, serious emergencies. We are sincerely sorry we are unable to fund you at the moment.

Please follow up with {Organization} to learn about upcoming opportunities to apply for funding.

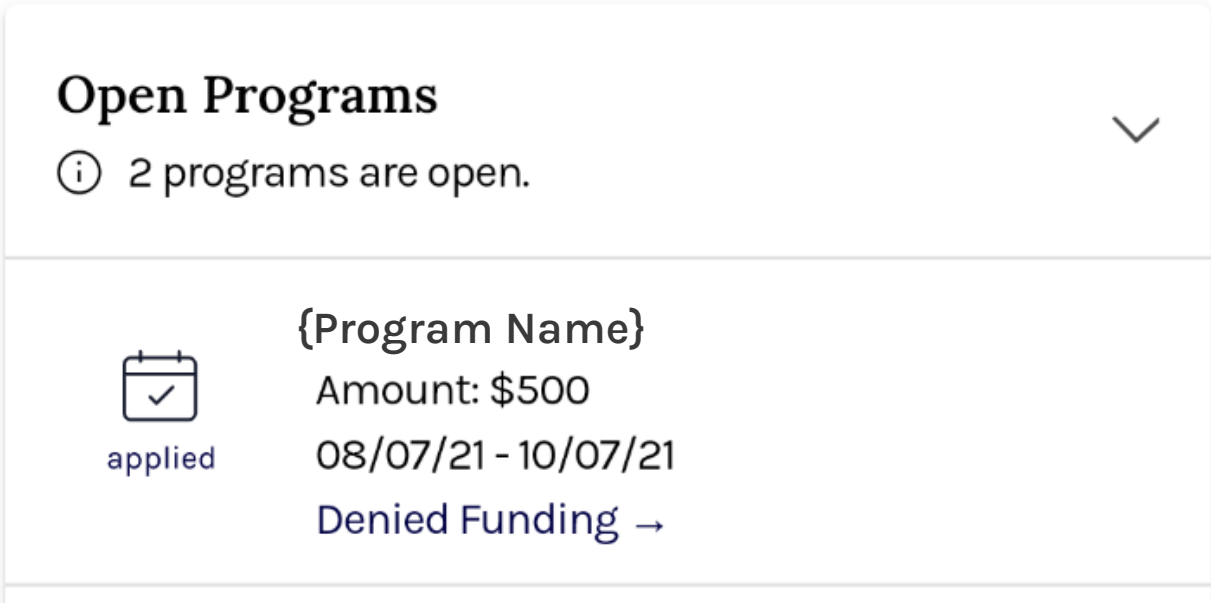

## **If an "approved" outcome is processed, users will see this notification in the Emergency Funds Hub.**

Clicking into the application will show the following:

Great news: Help is on the way!

You've been funded

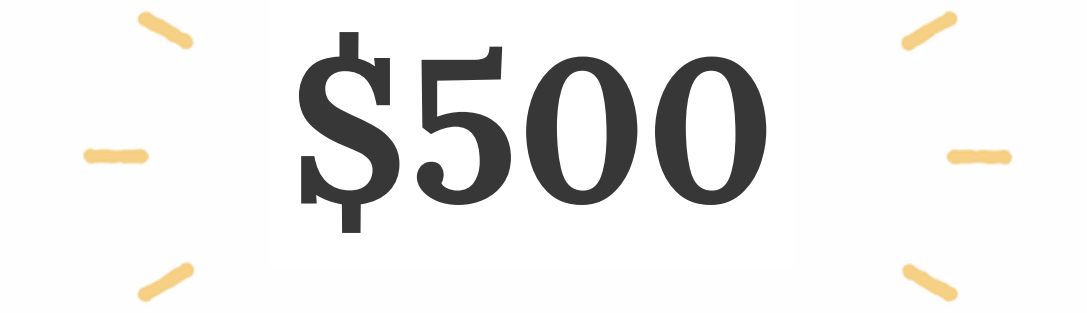

to help with your emergency.

These funds do not have to be repaid. If possible, please claim your funds within 11 days.

 $\sim$ 

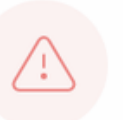

If these funds are not claimed within 11 days of approval, they may be released so that other students can receive them.

Claim your \$500

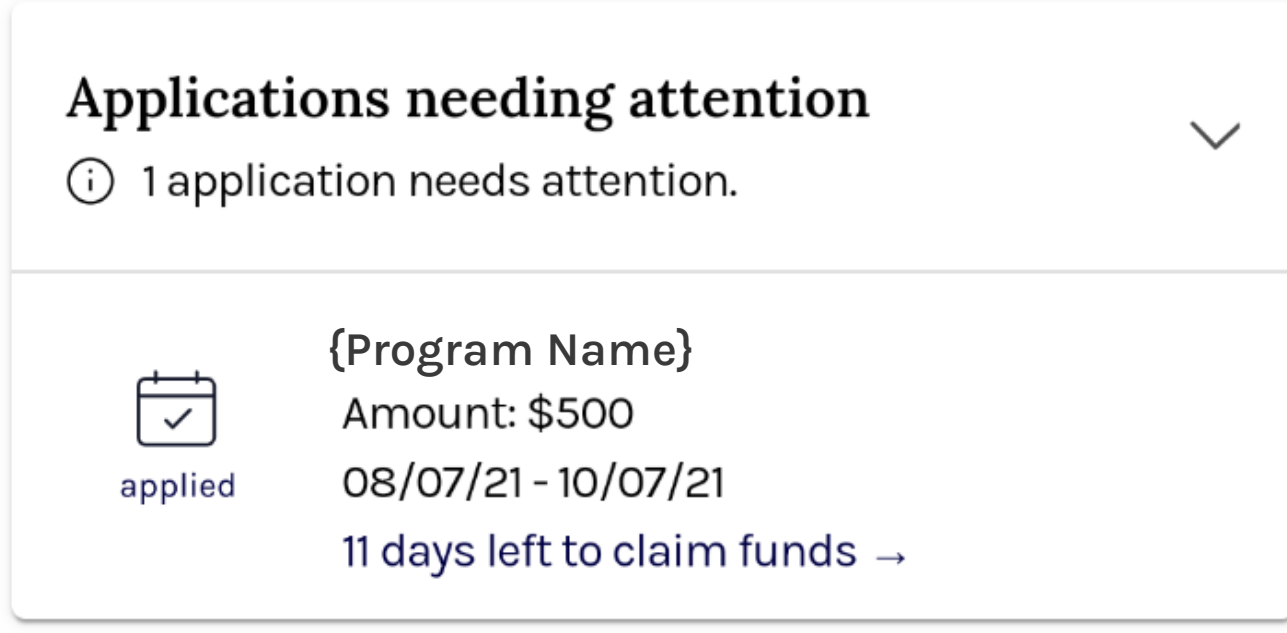

## When users click to start the claim process, they will see multiple payment methods to receive their funds: direct deposit or a prepaid card.

 $\langle$  Back

### How would you like to receive your funds?

### ◯ Direct Deposit

If you have access to a bank account we recommend using this option. You will receive your funds in your account within 3-5 days

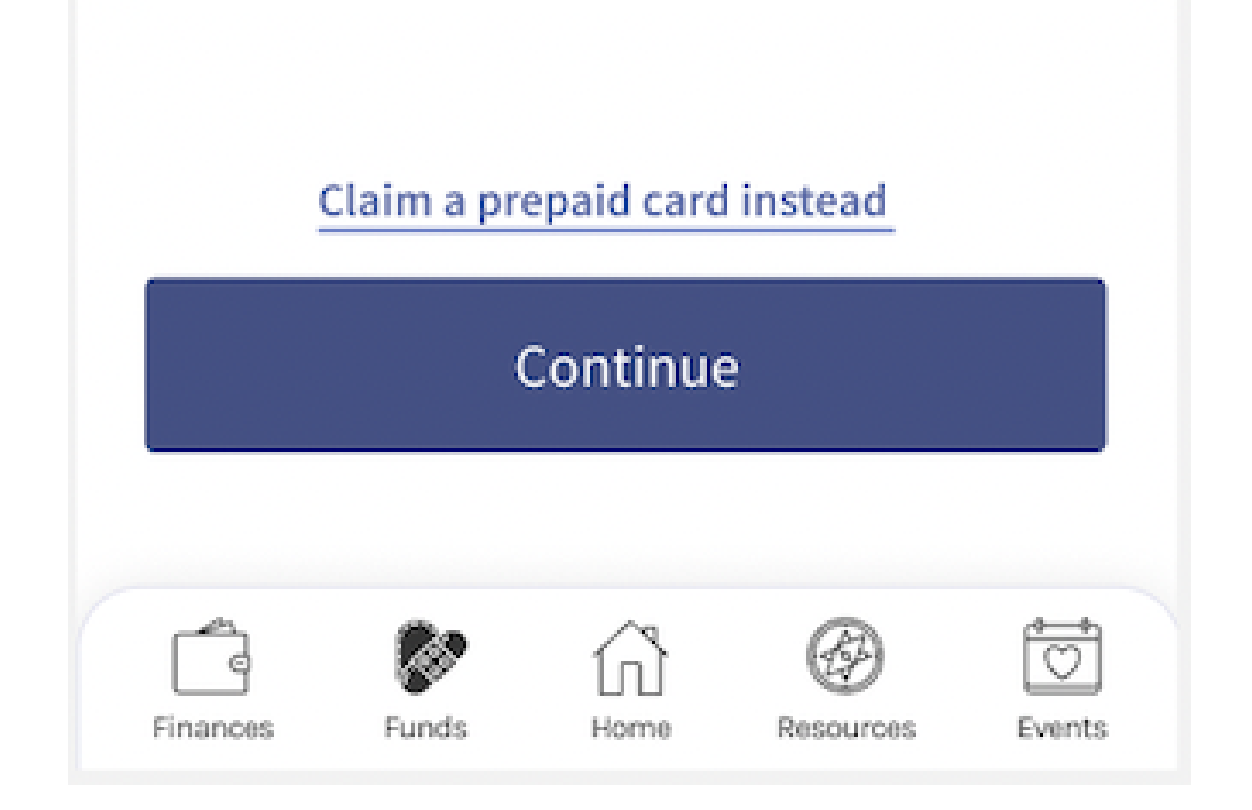

## Claiming by direct deposit- account and routing number

If a user selects to claim funds by direct deposit using their account and routing number, they will be taken through a series of screens to: enter their routing number, confirm their account type, enter and confirm their account numbers, and review and submit their account information.

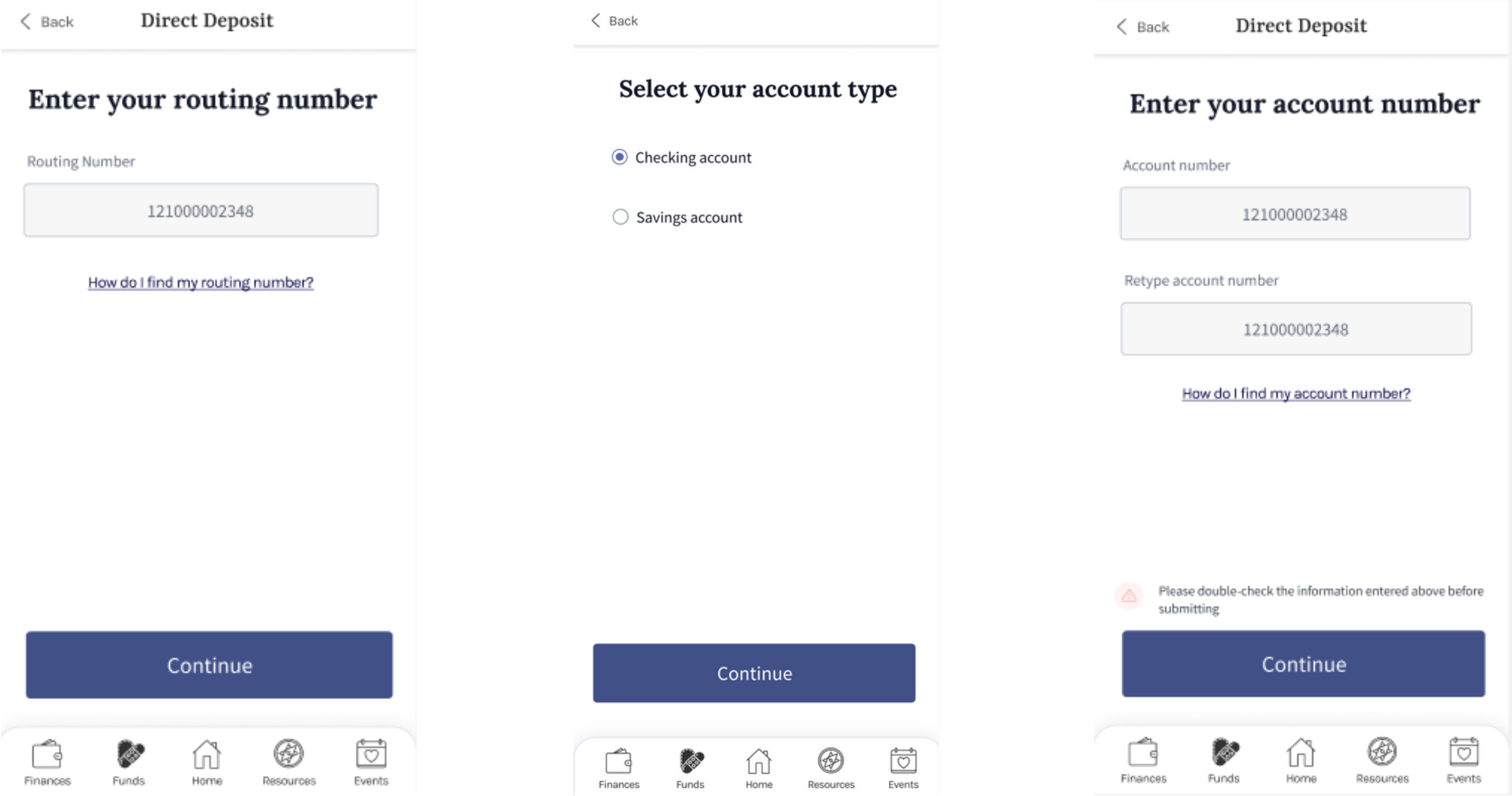

 $\langle$  Back

#### Please review the following information

#### **DIRECT DEPOSIT**

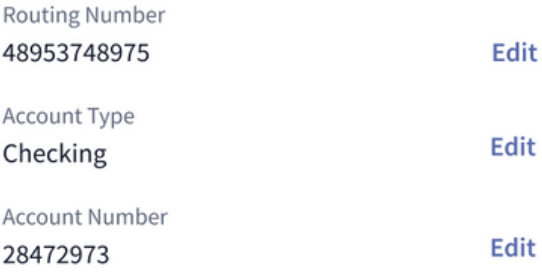

Please review the following information. Once you press submit you will no longer be able to change your  $\wedge$ information

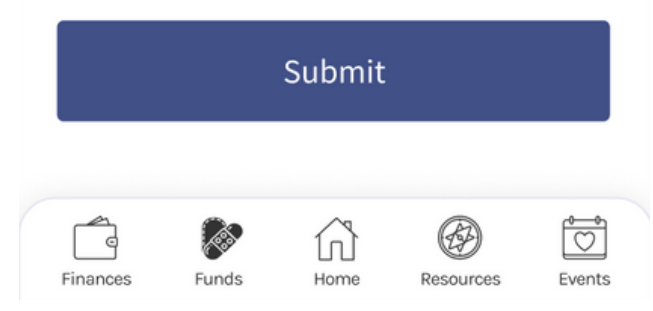

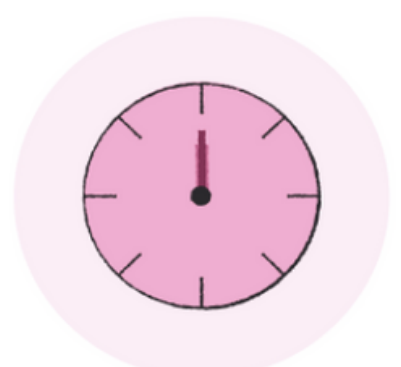

### Your transfer has been successfully initiated

Your transfer has been initiated. Your funds should be available in your account within within 3-5 days.

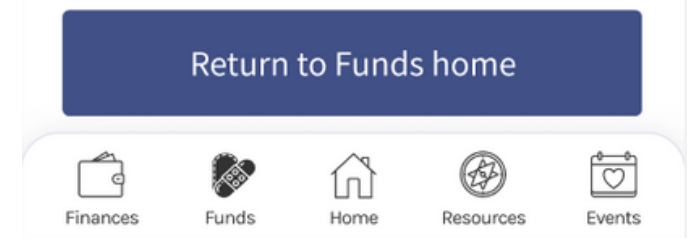

## **Claiming with a prepaid card**

If a user selects to claim funds with a prepaid card, they will see a screen detailing what to expect with this disbursement option. They can continue to confirm their email address. They will receive an email from Giftbit, Edquity's prepaid card provider, within 1-2 business days to complete the prepaid card flow and provide an address at which to receive the card.

You've selected the prepaid card option

Learn more

Keep in mind:

You can withdraw funds from the card at an ATM

The card can be used anywhere Mastercard is accepted

It may take up to 10 days to receive your card in the mail after claiming your card

You have 11 days remaining to claim your card

Continue

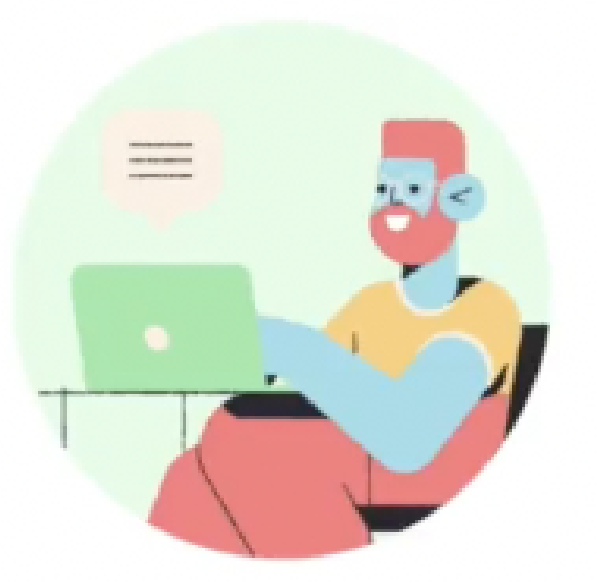

Step 1: Confirm your email address

An email with instructions for claiming your prepaid card will be sent to dallas@edquity.co.

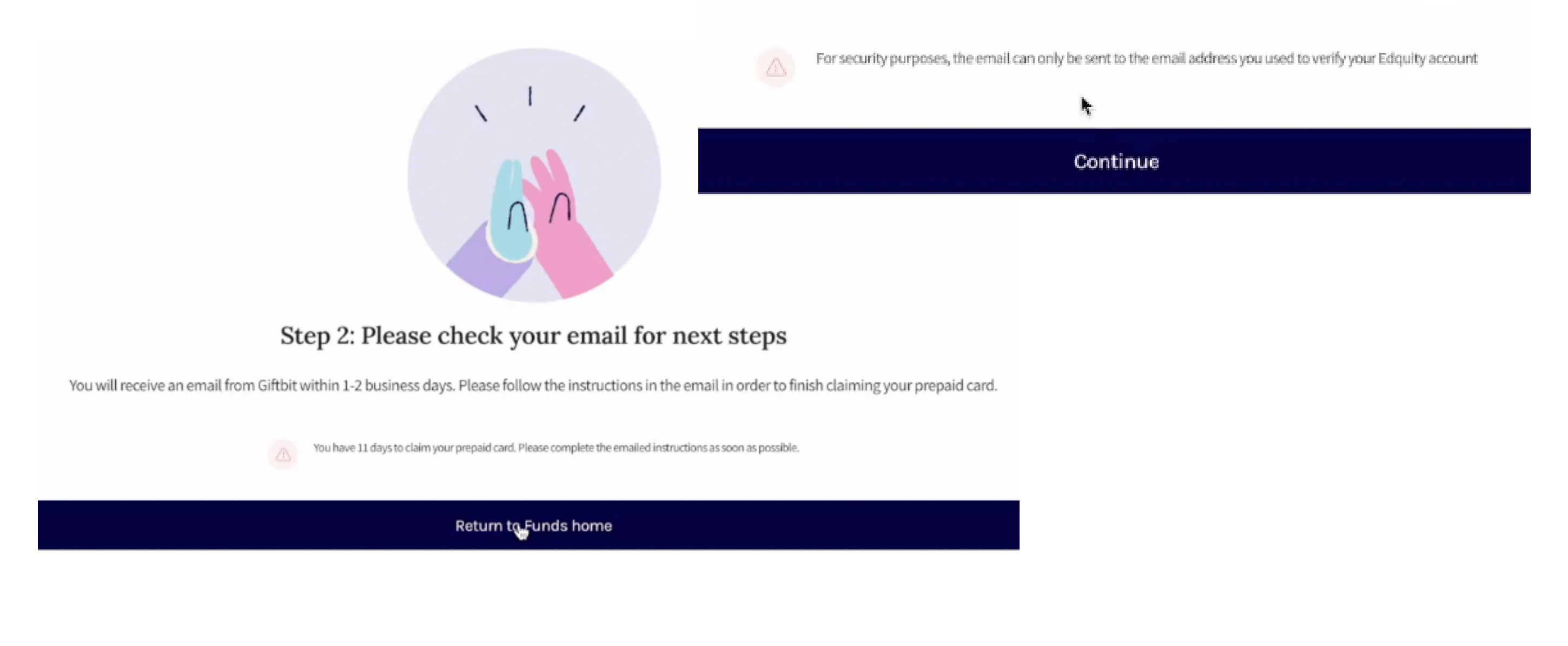

Clicking into the application will show details about their claimed funds:

**Emergency funds hub** 

Jun 14, 2021 application details

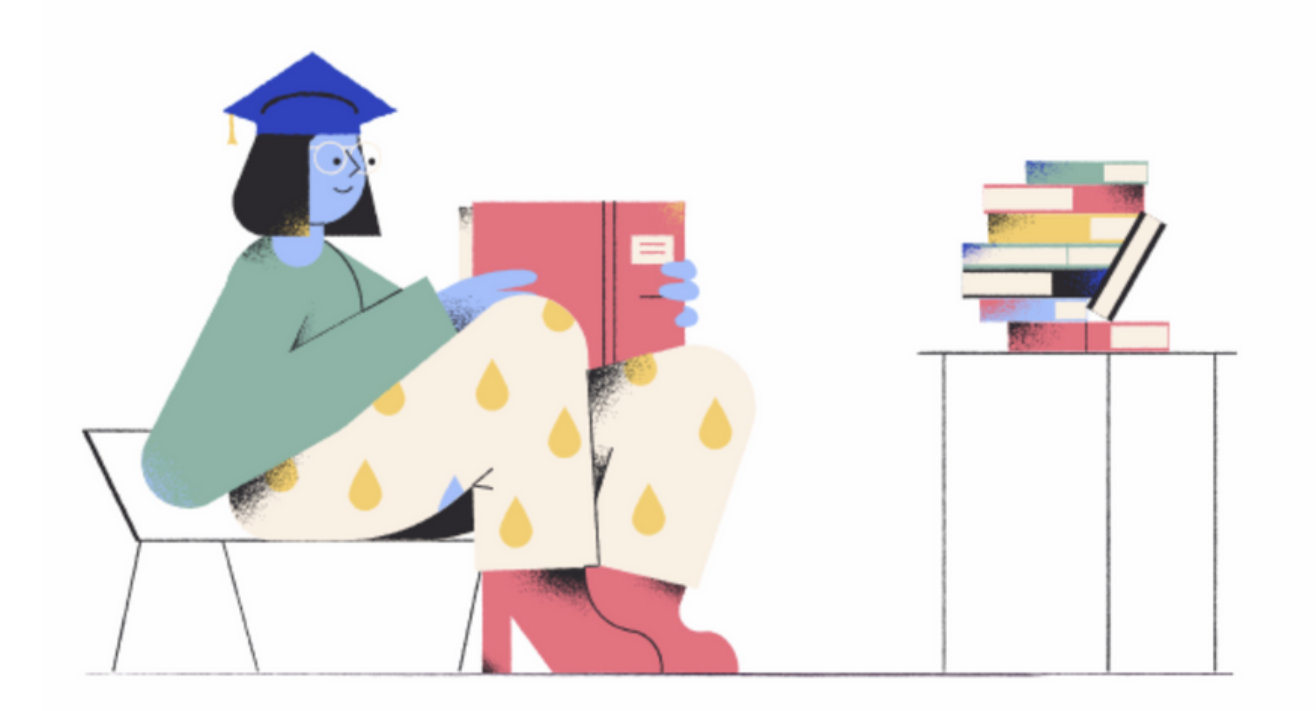

#### **OUTCOME**

Your emergency aid application was approved! You requested to receive your \$500 emergency grant as a prepaid card. Please follow the instructions you received from Giftbit via email to finish claiming your card. You should receive the email within 1-2 business days.

Please note: If you don't see the Giftbit email in your inbox, check your Spam folder. You have 15 days to finish claiming your card.

#### **FUNDING DETAILS**

Grant amount \$500

Time claimed Jun 14, 2021 2:55 pm

Disbursement method Prepaid card

## **Once approved funds are claimed, users will see their application summary in the Emergency Funds Hub without a prompt to claim funds.**

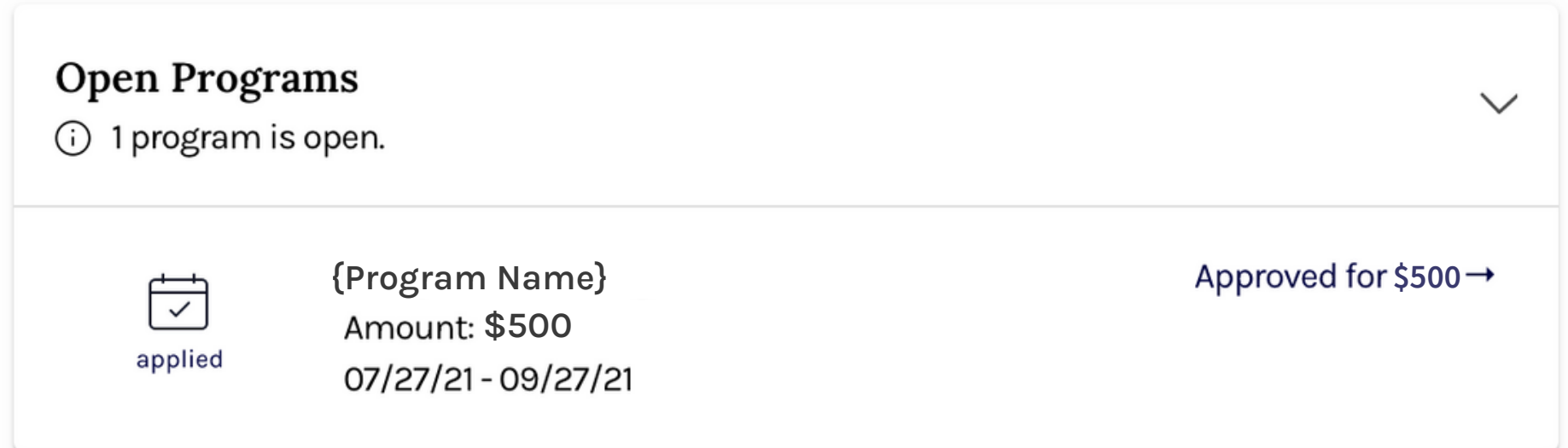